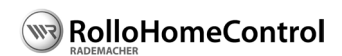

Instruction Manual for Installation and Commissioning

### Item no.: 3200 41 19

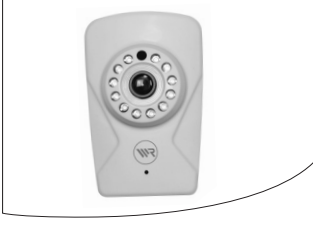

VBD 612-2 (10.14)

## **1. These instructions...**

◆ ...specify the installation and commissioning of the IP Camera.

## **1.1 Application of this manual**

- Please read this manual through completely and follow all the safety instructions.
- ◆ Please also read the instruction manuals of the accessories, if available.
- ◆ This manual is a component of the product. Please store it in an easily accessible place.
- ◆ When passing the IP Camera on to a third party, this manual must be passed on as well.
- ◆ If this manual is lost, please request a replacement manual.
- ◆ Damage resulting from non-compliance with this manual and safety instructions will void the guarantee. We shall assume no liability for any consequential damage.

# **1.2 Relevant related manuals and instructions**

◆ You can find the detailed configuration of the IP Camera on your HomePilot® under:

**http://homepilot.local/camera\_de.pdf** or in the downloads section of our website:

# **www.homepilot.de/downloads**

Enter the respective URL into the address field of your browser.

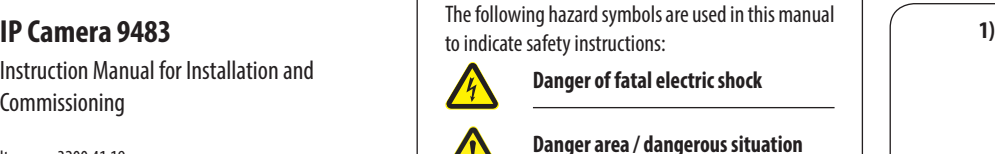

**2. Hazard symbols**

**2.1 Levels of danger and signal words**

**A** CAUTION!

This hazard may result in serious injury or death if not avoided.

**ATTENTION!**

This hazard may lead to property damage.

**2.2 Symbols used and depictions**

**Depiction Description**

**1. Steps to be taken**

**2.** ◆ Itemisation

### **HomePilot®**

The HomePilot® is a central controller unit for RADEMACHER radio products. Control is carried out via a tablet PC or Smartphone.

## **LAN (Local Area Network)**

Abbreviation for a wired, local computer network

### **WLAN (Wireless-LAN)**

Abbreviation for a local radio network

## **WPS (Wi-Fi Protected Set-up)**

Direct and safe connection of two devices in a radio network with the help of the WPS function.

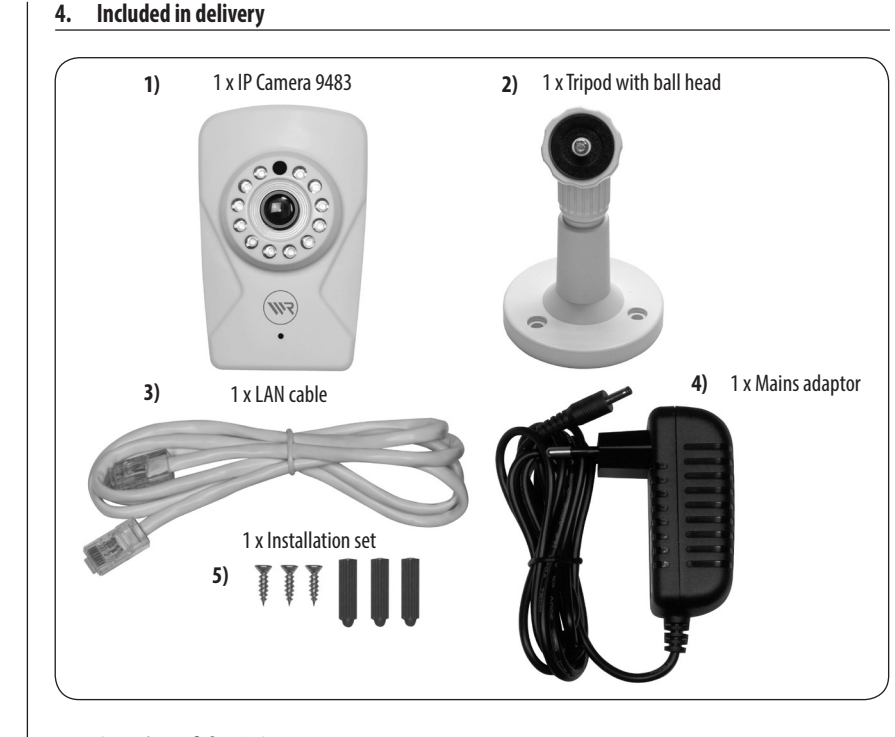

**5. Overview of the IP Camera**

Infrared (IR) LEDs

Brightness sensor

Camera lens

Microphone \*

Slot for a micro SD memory card \*

**SAT** 

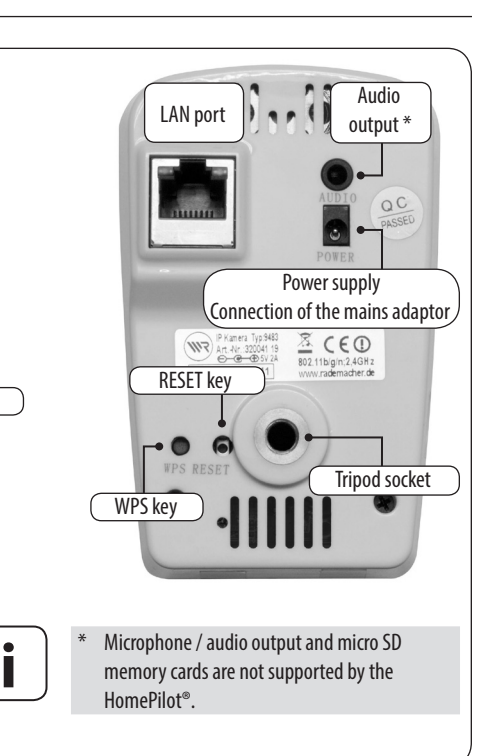

## **6. Functional description**

The IP Camera is a network-compatible camera used to monitor interior rooms. It transmits image data to the HomePilot®.

The IP Camera can be installed in any desired place with the enclosed tripod. The moveable mounting head makes it possible for the IP Camera to be precisely aligned and focused on the object that is to be surveilled.

## **Integrated brightness sensor**

For day and night monitoring with infrared LEDs and automatic image adjustment when dark.

# **Motion detection**

With the help of the integrated digital motion detection function, you can control the automation of scenes in the HomePilot®.

# **Configuration and logging-on to the HomePilot®**

The IP Camera can be configured via a PC using the HomePilot® user interface.

# **Network port (LAN)**

The IP Camera must be connected to a free LAN port on a router to be able to register and use it in the HomePilot®.

# **WLAN**

Once it has been registered to the HomePilot®, it is possible to operate the IP Camera via WLAN. For this, the WLAN access data must be entered via the HomePilot®'s user interface.

## **Alternative WLAN connection with WPS.**

You can also connect the IP Camera directly to the WLAN router or to your local radio network by means of the WPS function. For this, the router must also support the WPS function.

# <span id="page-0-0"></span>**7. Technical Specifications**

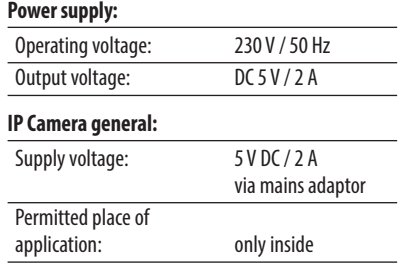

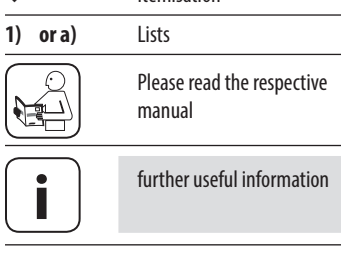

**3. Glossary - Definition**

### **[7](#page-0-0). Technical specifications**

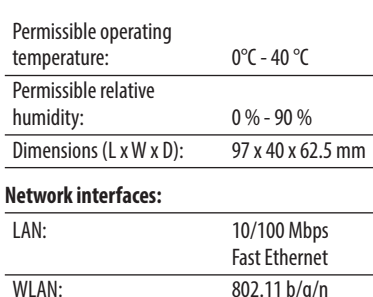

## **WLAN security**

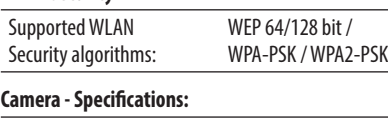

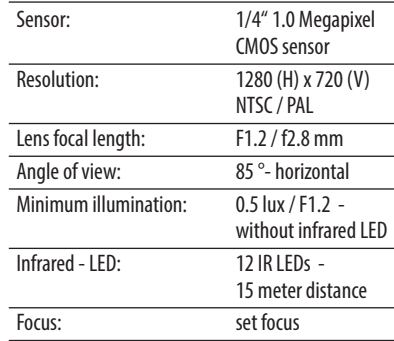

# **8. System requirements**

## **You require the following for installation:**

- ◆ Internet access.
- ◆ A router<sup>\*</sup> with DHCP server and a free LAN port.
- A freely accessible mains socket (230 V / 50 Hz).
- ◆ A commercially available standard computer with current web browser.
- ◆ A HomePilot<sup>®</sup> with software version 3.2 or higher \*\*

The HomePilot® must be connected to the router and be accessible in the network via computer.

- *\* or DSL modem with router functionality.*
- *\*\* You can find the current software version for the HomePilot® under:*

*Configuration / System / Firmware Update / display right* 

**9. Safety instructions**

 $\sqrt{4}$ 

- **The use of defective equipment can lead to personal injury and damage to property (electric shocks / short circuiting).**
- ◆ Never use defective or damaged equipment.
- ◆ Check the components included in the delivery beforehand for damage.
- ◆ Consult our customer service department in the event that you discover damage.

## **Risk of short circuit when using an incorrect mains adaptor.**

- ◆ Using a mains adaptor with a voltage other than that specified for the power unit included in the delivery may cause damage to the camera or lead to a short circuit.
- ◆ Only use original accessories from **RADEMACHER**

The mains socket and mains adaptor must be easily accessible at all times.

# **10. Intended use**

- ◆ Only use the IP Camera to transmit image data to the HomePilot®.
- ◆ Only operate the IP Camera in dry rooms. **Operating conditions**
- ◆ The installation and operation of the radio systems is only permitted for those systems and devices where a malfunction in the transmitter or receiver would not cause a danger to personnel or property or where this risk is already covered by other safety equipment.

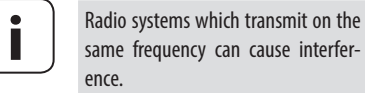

# **10.1 Incorrect use**

areas.

## **11. Connecting the IP Camera to the router**

**1. Plug the provided LAN cable into the LAN port of the IP Camera and connect it to a free LAN port on your router.**

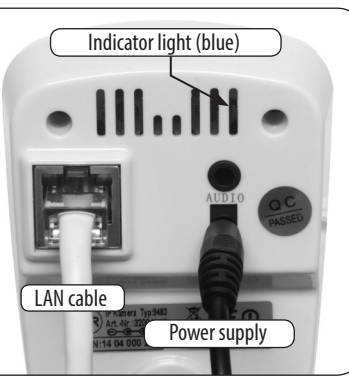

- **2. Plug the mains adaptor cable into the (POW-ER) inlet of the IP Camera and then the mains adaptor into a 230 V / 50 Hz mains socket.**
	- ◆ The indicator light will light up blue on the reverse side once the power supply is switched on.
- **3. After this, the IP Camera is ready to operate and can be logged-on to the HomePilot®.**
- **12. Alternative WLAN connection with WPS**
- **1. Briefly press the WPS key on the IP Camera with a thin, not too pointed object.**
- **2. Subsequently activate the WPS function in your router.**

After this, the IP Camera is connected to the WLAN router or to the local radio network

# **13. Logging-on to the HomePilot®**

- **1. Switch the HomePilot® to registering mode. To do this, select the "Add" function from the "Configuration / Cameras" menu.**
- **2. The HomePilot® will automatically search for cameras that are in the same network and list these.**
- **3. Select the IP Camera, specify a name and other individual descriptions.**
- **4. Subsequently click on "save".**
- **5. After this, the IP Camera will be listed on the user interface of the HomePilot® under "Cameras".** The IP Camera must not be used to monitor public the user interface of the HomePilot® under netic fields (e.g. speakers).

## **13.1 Access data to configure the IP Camera 17. CE Mark and EC Conformity**

**1. Select "Open detailed view" from the user interface in the HomePilot® and then enter the user name and the password.**

# **Factory settings:**

- $\blacklozenge$  User name = admin  $*$
- $\blacklozenge$  Password = rademacher \*\*
- \* The user name cannot be changed.
- \*\* The password can be changed at any time via the "**System/Edit**" menu.

# **14. Logging out from the HomePilot®**

- **1. Switch the HomePilot® to log out mode. To do this, select the "Delete configuration / cameras / devices" menu.**
- **2. Select the IP Camera and click on "log out manually".**
- **3. Switch off the IP Camera's power supply and remove the LAN cable.**

# **15. Deleting all settings - Reset**

- **1. Press the RESET key on the IP Camera for approx. 5 seconds with a thin, not too pointed object.** 
	- ◆ The IP Camera will then be reset to the default factory settings.

# **16. Installation**

The IP Camera can be installed on any stable and level surface by means of the provided tripod and the mounting set.

# **ATTENTION!**

**If installed incorrectly, the IP Camera may be damaged and transmission problems / interference may occur.**

- ◆ Do not install the IP Camera in a place where it is exposed to direct sunlight or other sources of heat (e.g. heating).
- ◆ Do not install the IP Camera next to strong mag-

The **IP Camera** (item no. 3200 41 19) complies with the requirements of the current European and national directives.

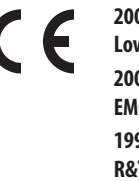

**2006/95/EC Low-voltage directive 2004/108/EC EMC directive 1999/5/EC R&TTE directive**

Conformity has been verified. The corresponding declarations and documentation are available on file at the manufacturer's premises.

# **18. Warranty conditions**

RADEMACHER Geräte-Elektronik GmbH provides a 24-month warranty for new systems that have been installed in compliance with the installation instructions. All construction faults, material defects and manufacturing defects shall be covered by the warranty.

## **The following shall not be covered by the warranty:**

- ◆ Incorrect fitting or installation
- ◆ Non-observance of the installation and operating instructions
- ◆ Improper operation or wear and tear
- ◆ External influences, such as impacts, knocks or weathering
- ◆ Repairs and modifications by third parties, unauthorised persons
- ◆ Use of unsuitable accessories
- ◆ Damage caused by unacceptable excess voltages (e.g. lightning)
- ◆ Operational malfunctions caused by radio frequency overlapping and other such radio interference

RADEMACHER shall remedy any defects, which occur within the warranty period free of charge either by repair or by replacement of the affected parts or by supplying a new replacement unit or one to the same value. There is no general extension of the original warranty period by delivery of a replacement or by repair as per the terms of the warranty.

# **RADEMACHER**

Geräte-Elektronik GmbH Buschkamp 7 46414 Rhede (Germany) info@rademacher.de **www.rademacher.de**

Service: Hotline 01807 933-171\*

Fax +49 2872 933-253 service@rademacher.de

30 seconds free of charge, subsequently 14 cents / minute from German fixed line networks and max. 42 cents / minute from German cellular networks.

- 
- 

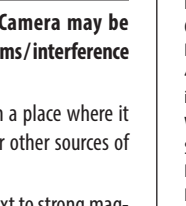